# **PocketBook Basic 2**

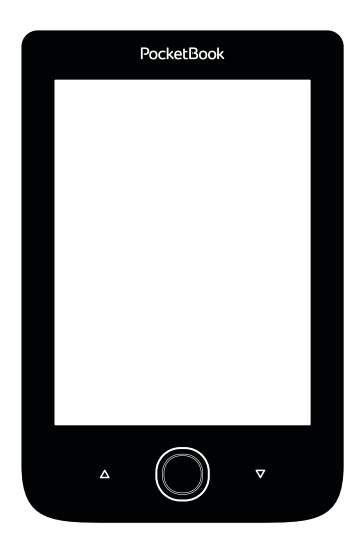

# **Handleiding**

# **Inhoud**

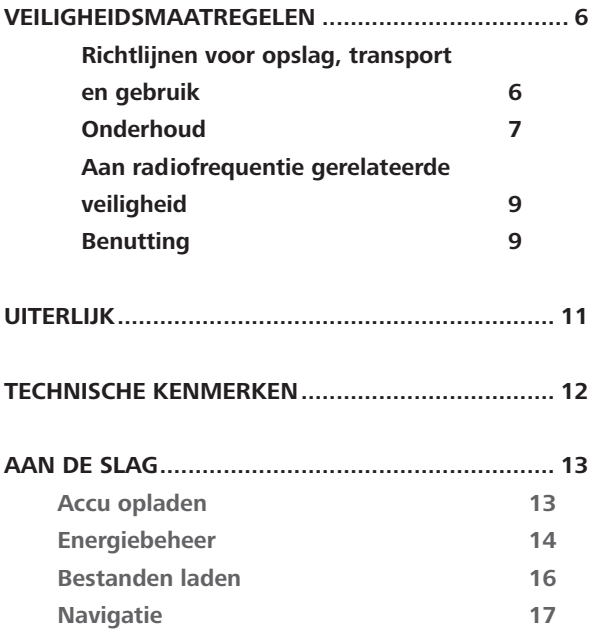

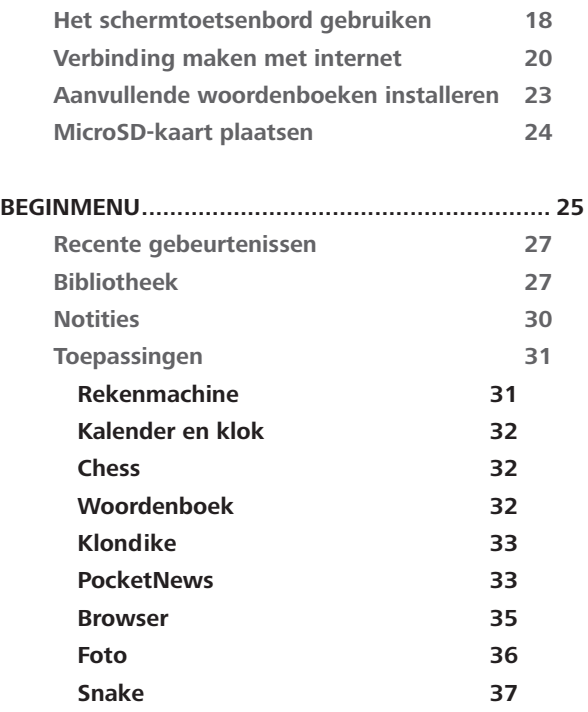

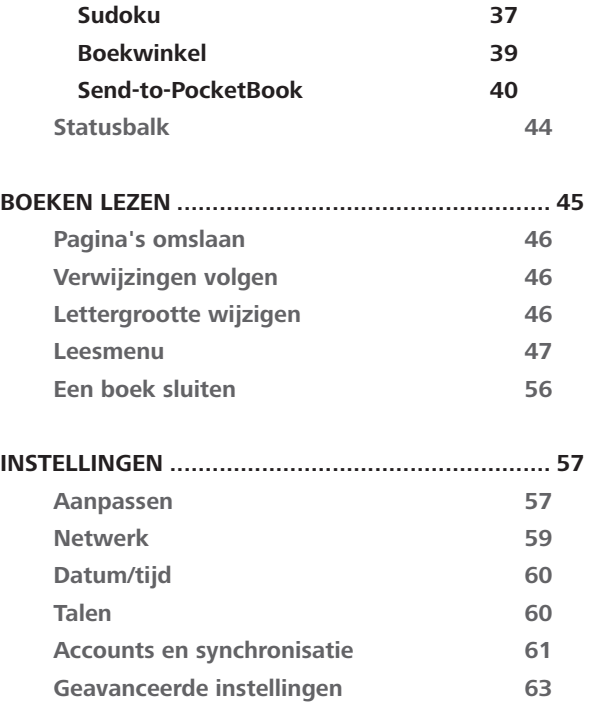

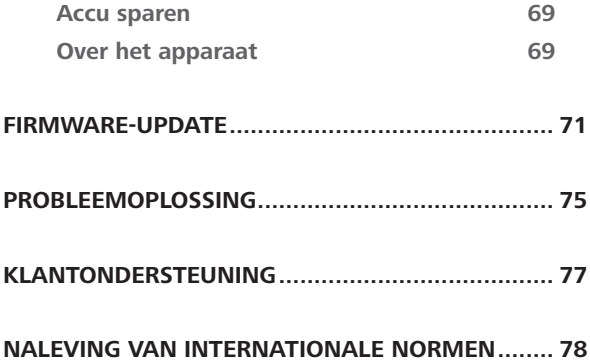

# <span id="page-5-0"></span>**Veiligheidsmaatregelen**

Lees deze sectie zorgvuldig voordat u het apparaat gaat gebruiken. Volg deze instructies om uw veiligheid te garanderen en de levensduur van het apparaat te verlengen.

#### **Richtlijnen voor opslag, transport en gebruik**

De bedieningstemperatuur ligt tussen 0 °C en 40 °C; stel het apparaat dus niet bloot aan extreem hoge of lage temperaturen. Leg kabels nooit in de buurt van warmtebronnen. De kabelisolatie kan beschadigen, wat tot brand of een elektrische schok kan leiden.

Probeer de volgende factoren te vermijden:

- direct zonlicht;
- **•**  vuur of rook (van sigaretten, aansteker, open vuur enz.);

**•**  contact met vloeistof of vochtigheid (gebruik het apparaat niet in de regen, bij hoge luchtvochtigheid op straat, of vlakbij water enz.);

binnendringen van vloeistof of vocht;

<span id="page-6-0"></span>**•**  blootstelling aan sterke elektromagnetische velden, elektrostatische ladingen en kunstmatige bronnen van UV- of elektromagnetische straling;

**•**  extreme mechanische druk op het scherm, aansluitingen en toetsen van het apparaat.

Laat het apparaat niet voor langere tijd in een slecht geventileerde ruimte, bijv. in een auto of een afgesloten doos of verpakking.

Laat het apparaat niet vallen en probeer het niet te buigen. Bescherm het scherm tegen voorwerpen die krassen of beschadigingen kunnen veroorzaken. Voor afdoende bescherming van het scherm bevelen we aan het apparaat in een stevig beschermingshoesje te bewaren.

Houd het apparaat uit de buurt van kinderen.

#### **Onderhoud**

Breng geen veranderingen aan de e-reader aan en maak deze niet open.

Gebruik het apparaat niet met een beschadigde accu, een kapotte lader (gebarsten behuizing, slecht contact, kapotte voedingskabel). Als de accu is beschadigd (gescheurde behuizing, lekkage van elektrolyt, vervorming enz.) dient deze door bevoegd personeel te worden vervangen. Gebruik van zelfgemaakte of aangepaste accu's kan explosie veroorzaken en/of het apparaat beschadigen.

Maak het scherm of de behuizing niet schoon met organische of anorganische oplosmiddelen (bijv. benzeen enz.). Gebruik een zachte doek om stof van de buitenkant van het apparaat te verwijderen. Verwijder vuil met een paar druppels gedestilleerd water.

Maximaal vijf defecte pixels in het scherm zijn acceptabel, en vormen geen defect aan het scherm dat in aanmerking komt voor garantie.

Neem vóór afloop van de garantieperiode contact op met het dichtstbijzijnde goedgekeurde servicepunt om te laten beoordelen of het apparaat nog veilig is.

<span id="page-8-0"></span>Bezoek voor gedetailleerde informatie over servicepunten in uw regio de officiële website van PocketBook International: [http://](http://www.pocketbook-int.com) [www.pocketbook-int.com](http://www.pocketbook-int.com) .

#### **Aan radiofrequentie gerelateerde veiligheid**

Het apparaat ontvangt en zendt radiogolven uit en kan met radioverkeer en elektronische apparatuur interfereren. Als u persoonlijke medische apparaten gebruikt (bijv. een pacemaker of gehoorapparaat), neem dan contact op met de fabrikant om te weten te komen of dergelijke medische apparaten wel of niet tegen externe RF-signalen zijn beveiligd.

Gebruik geen draadloze communicatie aan boord van vliegtuigen en in ziekenhuizen – dit kan vliegtuigelektronica of medische apparatuur storen.

#### **Benutting**

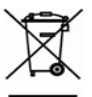

Wanneer u zich op de verkeerde manier van dit apparaat ontdoet, kan dit nadelige gevolgen hebben voor milieu en volksgezondheid. Volg de voor het apparaat

specifieke verwijderingsvoorschriften om dergelijke gevolgen te vermijden. Het recyclen van deze materialen helpt natuurlijke hulpbronnen te beschermen. Neem voor meer informatie over recyclen contact op met het gemeentebestuur van uw woonplaats, uw vuilnisophaalbedrijf, de winkel waar u het apparaat hebt gekocht of een erkend servicepunt.

Weggooien van elektrische en elektronische componenten (deze richtlijn is van kracht in de EU en andere Europese landen waar sprake is van gescheiden afvalinzameling). Gooi in andere landen accu's in navolging van de lokale wetgeving weg.

Om explosiegevaar te vermijden, dient u zich niet van de accu te ontdoen door deze te verbranden.

# <span id="page-10-0"></span>**Uiterlijk**

**1. Achteruit**: in de leesmodus gaat u hiermee naar de vorige pagina, in de navigatiemodus gaat u hiermee naar het vorige menu of de vorige pagina in de lijst

- **2. Links**
- **3. Omlaag**

**4. OK**: druk kort om een element (bijv. boek of menuonderdeel) te openen, druk lang om het contextmenu van een item (indien beschikbaar) te openen

- **5. Omhoog**
- **6. Rechts**

**7. Vooruit**: hiermee gaat u naar de volgende pagina

**8.** Micro-USB-poort: voor aansluiting op computer of lader (lader is mogelijk optioneel)

**9.** MicroSD-kaartsleuf: voor externe geheugenkaart (MicroSD-kaart is mogelijk optioneel)

**10. Aan/Uit**-knop: hiermee kunt u het apparaat in-/uitschakelen.

**OPMERKING:** u kunt de toetstoewijzing zelf configureren in *Instellingen > Aanpassen > Toetstoewijzing.* De toewijzing van toetsen voor navigatie en het omslaan van pagina's is afhankelijk van de schermoriëntatie.

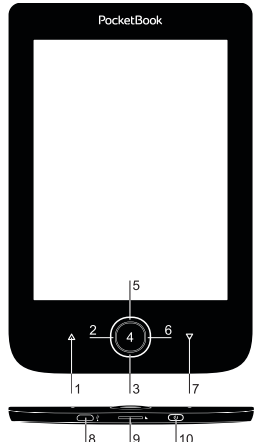

# <span id="page-11-0"></span>**Technische kenmerken**

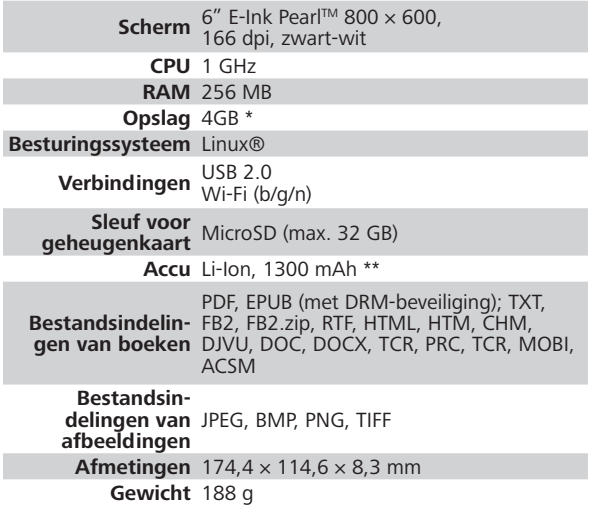

\* De werkelijke interne opslagruimte kan afwijken, afhankelijk van de software-instellingen op uw apparaat.

\*\* De hierboven genoemde levensduur van de accu kan afwijken, afhankelijk van de gebruiksstand, verbindingen en instellingen.

# <span id="page-12-0"></span>**Aan de slag**

In dit hoofdstuk leert u hoe u het apparaat gereedmaakt voor gebruik en leert u de belangrijkste besturingsfuncties kennen.

### **ACCU OPLADEN**

Om de levensduur van de accu te verlengen, wordt aangeraden om het apparaat de eerste keer uitgeschakeld 8 tot 12 uur op te laden. U kunt de accu opladen met een USB-kabel die op een pc is aangesloten of met een lader (optioneel) die op een stopcontact is aangesloten.

Ga als volgt te werk als u de accu de eerste keer wilt opladen:

**•**  Sluit het apparaat met een USB-kabel aan op een computer of op een lader. De indicator begint te knipperen zodra het opladen begint.

<span id="page-13-0"></span>**•**  Wanneer de accu volledig is opgeladen, gaat de indicator uit. Nu kunt u het apparaat loskoppelen en inschakelen voor het eerste gebruik.

Als het apparaat is ingeschakeld wanneer u de kabel op de pc aansluit, wordt een dialoogvenster geopend waarin u wordt gevraagd een van de volgende twee acties te kiezen: *Pc-verbinding* of *Opladen*. Het opladen start alleen als de juiste modus wordt geselecteerd.

#### **ENERGIEBEHEER**

Schakel het apparaat in door op de knop **Aan/Uit** te drukken. Wanneer het apparaat gereed is voor gebruik, wordt het beginmenu of het laatst geopende boek weergegeven, afhankelijk van de instellingen (*Instellingen > Aanpassen > Openen bij opstarten*).

Als u het apparaat wilt uitschakelen, houdt u de knop **Aan/ Uit** circa twee seconden ingedrukt tot het apparaat wordt uitgeschakeld. Als u kort op de Aan/Uit-knop drukt, wordt het toetsenblok van het apparaat vergrendeld en wordt het vergrendelingsscherm weergegeven. U kunt het toetsenblok ontgrendelen door weer op de knop **Aan/Uit** te drukken.

U kunt ook de automatische toetsvergrendeling en uitschakeling instellen: ga naar *Instellingen > Energiebeheer > Apparaat vergrendelen na* of ga naar *Apparaat uit na* en geef op na hoeveel tijd van inactiviteit het toetsenbord moet worden vergrendeld of het apparaat moet worden uitgeschakeld.

Als het apparaat blijft hangen (minimaal 2 tot 3 minuten niet op toetsen reageert en geen handelingen uitvoert), kunt u het apparaat opnieuw opstarten door de knop **Aan/ Uit** 10 seconden ingedrukt te houden.

#### <span id="page-15-0"></span>**BESTANDEN LADEN**

Sluit het apparaat met behulp van een micro-USB-kabel aan op de pc.

> **OPMERKING** Het apparaat moet ingeschakeld blijven tijdens de overdracht van bestanden.

U wordt gevraagd een USB-modus te selecteren: *Pc-verbinding* of *Opladen*. Selecteer *Pc-verbinding*. Het besturingssysteem van de computer ziet de opslagruimte van het apparaat als een verwisselbare schijf (of als twee schijven als een SD-kaart is geïnstalleerd). Nu kunt u bestanden naar het apparaat of de SD-kaart kopiëren met de Verkenner of een ander programma voor bestandsbeheer.

> **OPGELET** Kies nadat de bestanden zijn gekopieerd de optie Apparaat veilig verwijderen voordat u de kabel loskoppelt.

#### <span id="page-16-0"></span>**NAVIGATIE**

Gebruik de navigatieknoppen **Omhoog**, **Omlaag**, **Links**, **Rechts** om het gewenste item (boek of menuonderdeel) te selecteren.

> **LET OP!** Als u de schermoriëntatie verandert, verandert ook de toewijzing van toetsen voor navigatie en het omslaan van pagina's in overeenstemming met de gekozen oriëntatie.

Druk kort op **OK** om het geselecteerde item te openen. Druk lang op **OK** als u een contextmenu van een item, map of toepassing (indien beschikbaar) wilt openen. Als een menu-item submenu's bevat, kunt u daarnaartoe gaan met de knoppen **Links/Rechts**.

De paginabladerknoppen **Achteruit/Vooruit** worden gebruikt om naar andere lijstpagina's te gaan. Druk lang op de toetsen **Vooruit/Achteruit** als u met 10 pagina's tegelijk door lijsten en boeken wilt bladeren. Door kort en lang

<span id="page-17-0"></span>op de knop **Achteruit** te drukken, keert u terug naar het vorige menu (of pagina in een lijst), sluit u een toepassing, een contextmenu en de Bibliotheek (als u zich op de eerste pagina bevindt).

U kunt de toetstoewijzing zelf configureren via *Instellingen > Aanpassen > Toetstoewijzing*.

### **HET SCHERMTOETSENBORD GEBRUIKEN**

Het schermtoetsenbord wordt weergegeven wanneer tekst moet worden ingevoerd, bijvoorbeeld een zoektekst.

Met de navigatietoetsen en de knop **OK** kunt u door het toetsenbord navigeren. Om sneller met het toetsenbord te kunnen werken zijn alle symbolen in 5 zones verdeeld. Met een eerste druk op een navigatietoets verplaatst u de cursor naar het midden van de geselecteerde zone en kunt u het gewenste symbool in deze zone selecteren. Druk op **OK** om het geselecteerde symbool in te voeren.

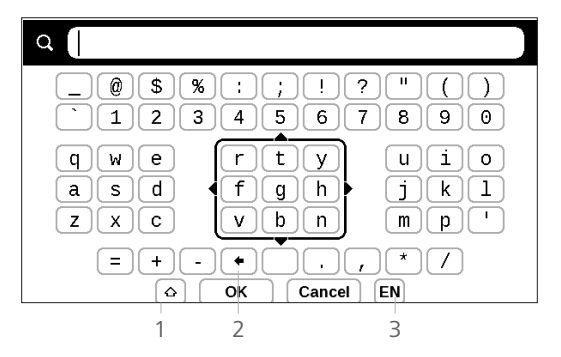

- **1.** Schakelen tussen hoofdletters en kleine letters
- **2.** Laatst ingevoerde symbool wissen

**3.** Invoertaal wijzigen Als u een taal (maximaal 3 indelingen) aan de indeling van het schermtoetsenbord wilt toevoegen, gaat u naar *Instellingen > Talen > Toetsenbordindelingen*.

#### <span id="page-19-0"></span>**VERBINDING MAKEN MET INTERNET**

Het apparaat kan via een Wi-Fi-netwerk verbinding maken met internet. Als u een toepassing opent waarvoor internettoegang nodig is (bijv. *Browser*, *PocketNews*), wordt een lijst met beschikbare Wi-Fi-verbindingen weergegeven. Als u een beveiligd netwerk selecteert, wordt u gevraagd de netwerksleutel in te voeren met behulp van het schermtoetsenbord.

U kunt een verbinding vooraf configureren en een automatische verbinding instellen. Voer de volgende stappen uit om verder te gaan:

#### **1.** Ga naar *Instellingen > Netwerk > Netwerktoegang;*

**2.** Selecteer *Aan* bij het selectievakje *Netwerktoegang*, waarna meer instellingen worden weergegeven: Automatische verbinding, Verbinding met verborgen netwerk en een lijst met beschikbare Wi-Fi-netwerken.

**OPMERKING** Als er geen beschikbare netwerken zijn of als het signaal zwak is, wordt *Beschikbare netwerken* niet weergegeven, maar wordt in plaats daarvan *Scannen* — bezig met zoeken naar schikbare netwerken weergegeven.

**3.** Als u een verbinding met een verborgen netwerk wilt instellen, opent u *Verbinding met verborgen netwerk* en voert u met behulp van het schermtoetsenbord in het veld *Netwerknaam (SSID)* de SSID in.

**4.** Selecteer het beveiligingstype in de corresponderende lijst:

**•**  *Geen*: voor een open netwerk;

**•**  *Eenvoudig (WEP)*: wanneer u deze optie kiest, moet u *WEP Verificatiewijze*: *Open systeem* of *Gedeelde sleutel* opgeven. Het apparaat kan de verificatiewijze niet automatisch detecteren;

**•**  *WPA/WPA2 Enterprise*: u moet gebruikersnaam, wachtwoord en domein (indien nodig) opgeven;

**•**  *WPA/WPA2 PSK*: u moet een netwerksleutel (maximaal 64 tekens) invoeren.

**5.** Open *Geavanceerde instellingen*. Selecteer in de betreffende sectie na hoeveel tijd van inactiviteit de verbinding moet worden verbroken.

**6.** Als u de netwerkinstellingen handmatig moet configureren, gaat u naar *Geavanceerde instellingen* en wijzigt u *Configuratie van IP-adres:*

**•**  *DHCP*: IP-adres automatisch ophalen (als DHCPserver is geconfigureerd);

**•**  *Handmatig* (voor ervaren gebruikers): voer netwerkparameters handmatig in met behulp van het schermtoetsenbord.

**7.** Als het netwerk waarmee u wilt verbinden een proxyserver heeft, kunt u de parameters ervan in de sectie *Proxyconfiguratie* opgeven;

**8.** Als u de netwerkconfiguratie wilt controleren en verbinding wilt maken met het netwerk, gaat u terug naar de sectie *Verbinding met verborgen netwerk en drukt u op Verbinden*.

<span id="page-22-0"></span>**OPMERKING** Wi-Fi-verbinding kan worden gebruikt om verbinding te maken met een internetnetwerk. Het is niet mogelijk om gegevens over te brengen via een Wi-Fi-verbinding. Het apparaat kan worden verbonden met een Wi-Fi-toegangspunt waarop MACadresfiltering is toegepast.

#### **AANVULLENDE WOORDENBOEKEN INSTALLEREN**

U kunt aanvullende woordenboeken installeren (u kunt woordenboeken kopen in de Boekwinkel (http://www. bookland.com).

**1.** Kopieer PBI-bestand naar het interne geheugen van het apparaat.

**2.** Verbreek de verbinding tussen apparaat en pc.

**3.** Geladen bestand wordt weergegeven in *Laatste gebeurtenissen.*

**4.** Druk op **OK** voor het gekopieerde bestand, waarna dit als een toepassing wordt gestart.

**5.** Bevestig voorgestelde installatie.

#### <span id="page-23-0"></span>**MICROSD-KAART PLAATSEN**

Het apparaat beschikt al over 4 GB intern geheugen, maar u kunt dit uitbreiden door een MicroSD-kaart toe te voegen. Plaats deze in de sleuf (zie afbeelding) en duw de kaart voorzichtig op zijn plaats.

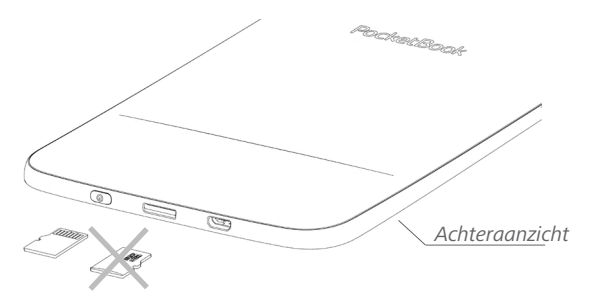

Als u de kaart wilt verwijderen, drukt u voorzichtig op de rand tot deze loskomt, en haalt u de kaart eruit.

> **LET OP!** Als de SD-kaart vastzit, probeer deze er dan niet zelf uit te halen, maar neem contact op met de Klantondersteuning.

# <span id="page-24-0"></span>**Beginmenu**

In dit hoofdstuk leert u meer over de basiselementen van de gebruikersinterface van het apparaat. Wanneer u het apparaat inschakelt, wordt het beginmenu van het apparaat of het laatst geopende boek in het scherm weergegeven (naargelang *Instellingen > Aanpassen* > *Openen bij opstarten* is ingesteld). U kunt in elke toepassing op de knop **Achteruit** drukken als u naar het beginmenu wilt terugkeren.

Het beginmenu bestaat uit de sectie *Recente gebeurtenissen* en het toepassingsvenster.

### **Beginmenu**

# *Laatste gebeurtenissen: lijst met laatst geopende en gedownloade boeken*

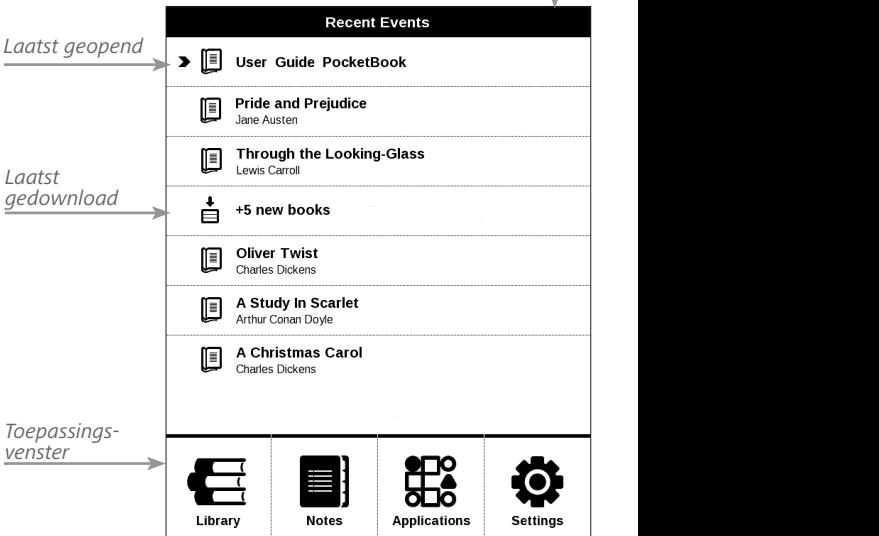

### <span id="page-26-0"></span>**RECENTE GEBEURTENISSEN**

Deze sectie bevat de laatste acties op het apparaat, met name de laatst geopende en onlangs geladen boeken.

Wanneer u op de titel van een onlangs geopend boek op **OK** drukt, wordt het boek geopend op de pagina die u eerder volledig hebt gelezen.

Wanneer u in een bericht over onlangs toegevoegde boeken op **OK** drukt, wordt de *Bibliotheek* geopend en worden toegevoegde boeken weergegeven. Boeken zijn gegroepeerd op aanmaakdatum.

# **BRIBLIOTHEEK**

Bibliotheek is de verkenner van het e-boek Als u een boek wilt openen, drukt u op **OK** als de titel is gemarkeerd. In het Bibliotheek-menu kunt u filteren, groeperen, sorteren, de vormgeving van de groep wijzigen en zoekopdrachten ingeven.

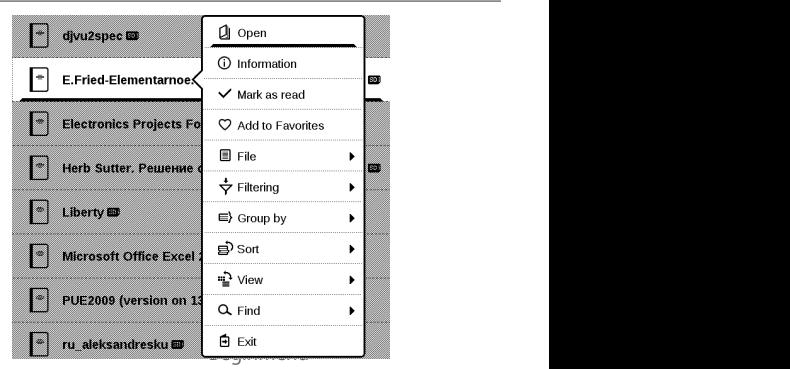

Vanuit het contextmenu, dat u opent door lang op **OK** te drukken, kunt u de volgende bewerkingen uitvoeren:

*Openen* (als het item met andere readersoftware geopend kan worden: *Openen met…*)

*Bestand*: bestandsopties:

- **•**  *Naam wijzigen;*
- **•**  *Naar map verplaatsen;*
- **•**  *Verwijderen.*

*Toevoegen aan favorieten/uit favorieten verwijderen; Markeren als gelezen/ongelezen;*

*Informatie*: korte informatie over boek/map.

*Filter*

**•** *Alle boeken* – alle boeken op het geselecteerde medium worden weergegeven;

**•**  *Nu aan het lezen*: boeken waarvan meer dan één pagina is gelezen;

**•**  Favorieten.

*Groeperen op* : afhankelijk van de gekozen indeling in groepen, worden de volgende parameters als titels van mappen weergegeven:

- **•**  *Map*: werkelijke mapnaam;
- **•** *Auteur*: boven in het scherm verschijnt een alfabet;
- **•**  *Reeks*
- **•**  *Genre;*
- **•**  *Bestandsindeling;*
- **•**  *Toegevoegd op*.

*Sorteren*: wordt uitgevoerd met volgende parameters:

- **•**  *Bestandsnamen;*
- **•**  *Boektitels;*
- **•**  *Laatst geopend;*
- **•** *Aanmaakdatum;*
- <span id="page-29-0"></span>**•**  *Reeks;*
- **•** *Auteur.*

*Weergave*: de lijst met boeken heeft twee weergavemodi:

**•**  *Eenvoudig*: in deze modus wordt de volgende informatie weergegeven: map of pictogram van bestandsindeling, boektitel en auteursnaam (indien bekend), locatiepictogram (als bestand zich op geheugenkaart bevindt), percentage gelezen.

**•**  *Gedetailleerd*: in deze modus worden ook miniatuurweergaven van boeken weergegeven, informatie over indeling en bestandsgrootte en statuspictogrammen: — Gelezen,  $\blacktriangledown$  — Favoriet.

*Zoeken*: hiermee kunt u boeken snel zoeken op de volgende criteria: *op auteur of titel*, *alle boeken van de auteur*, *alle boeken van een serie*.

*Afsluiten*: hiermee verlaat u de bibliotheek.

<span id="page-30-0"></span>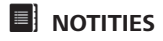

In deze sectie kunt u notities bekijken die u tijdens het lezen hebt gemaakt. Wanneer u een boek hebt geselecteerd waarin u notities hebt gemaakt, wordt de inhoud van het boek inclusief alle notities weergegeven. Wanneer u een notitie selecteert, wordt het boek in de reader geopend op de plaats waar de notitie is gemaakt.

Notities worden opgeslagen in de map *\system\config\Active Contents\* in de interne opslagruimte van het apparaat.

# **TOEPASSINGEN**

Deze sectie bevat spelletjes en aanvullende software. Als u een toepassing wilt verlaten, drukt u op de toets  $\triangle$  of het corresponderende menuonderdeel  $\equiv$ 

### <span id="page-31-0"></span>**Rekenmachine**

De grafische rekenmachine ondersteunt diverse wiskundige bewerkingen, zoals verschillende numerieke systemen, trigonometrische, logaritmische en logische bewerkingen en machtsverheffingen.

### **Kalender en klok**

Hiermee opent u de kalender van de huidige maand en de klok. Met navigatie  $\langle \rangle$  kunt u door een kalender navigeren. Druk op de knop **o** om naar de huidige maand terug te keren. Meer informatie over de datum- en tijdinstelling leest u in het hoofdstuk *Datum/tijd* van de handleiding.

### **Chess**

U kunt tegen een vriend of tegen het apparaat spelen. Als u tegen het apparaat speelt, kunt u uit 10 moeilijkheidsniveaus kiezen. Gebruik de navigatietoetsen om de cursor over het speelbord te verplaatsen en druk op **OK** om een stuk te kiezen en te verplaatsen.

### <span id="page-32-0"></span>**Woordenboek**

Wanneer u deze toepassing start, wordt het schermtoetsenbord weergegeven. Typ het woord dat u zoekt, waarna de toepassing de vermelding in het woorden boek opzoekt. Als u van woordenboek wilt veranderen, drukt u op de knop **Vooruit**, selecteert u in de lijst het gewenste woordenboek en drukt u op **OK**.

Nadat u het schermtoetsenbord hebt gesloten (door daar op *OK* of *Annuleren* te drukken), kunt u pagina voor pagina door het woordenboek bladeren. Gebruik de toetsen **Links/Rechts** om pagina's om te slaan. Druk op **OK** als u het schermtoetsenbord weer wilt openen. Druk op de knop **Achteruit** als u het woordenboek wilt sluiten.

### **Klondike**

Klassiek patience.

#### **PocketNews**

*PocketNews* is een toepassing waarmee u RSS-feeds kunt toevoegen en lezen.

Open RSS-setup om RSS-nieuwsfeeds toe te voegen. Selecteer de optie *RSS-feed toevoegen*. Voer met het schermtoetsenbord het adres van de feed in.

Als u de feed wilt verwijderen, selecteert u deze, opent u het contextmenu (door lang op de knop **OK** te drukken) en selecteert u de opdracht *Verwijderen*.

Als u de feed wilt bewerken, selecteert u deze, opent u het contextmenu (door lang op de knop **OK** te drukken) en selecteert u de opdracht *Naam bewerken* of *URL bewerken*. Gebruik het schermtoetsenbord om de naam of het adres van de RSS-feed te bewerken.

Selecteer *Bijwerken* in het toepassingsmenu als u de feed wilt bijwerken. Bijgewerkte inhoud wordt aan het bestand <span id="page-34-0"></span>met de extensie .hrss toegevoegd, en kan na het bijwerken worden gelezen. De downloadstatus wordt tijdens het bijwerken weergegeven. Wanneer het bestand is bijgewerkt, kan het offline in de browser worden gelezen.

Als u de meest recente feeds wilt lezen, selecteert u de optie *Het laatste nieuws lezen* in het toepassingsmenu. U kunt de meest recent gedownloade RSS-feedupdates in de browser openen.

U kunt de eerder opgeslagen RSS-feeds openen om te lezen door de optie *Nieuwsarchief* te kiezen.

#### **Browser**

Met de volgende knoppen kunt u navigeren:

**• Knoppen Omhoog**/**Omlaag/Links/Rechts**:

**•**  druk kort als u horizontaal en verticaal door de inhoud van het venster wilt scrollen, als u tussen actieve elementen op de pagina (verwijzingen, tekstvelden, enz.) wilt schakelen;

<span id="page-35-0"></span>**•**  druk lang als u versneld horizontaal en verticaal door de inhoud van het venster wilt scrollen;

**• Knoppen Achteruit/Vooruit** om naar de vorige of volgende pagina te gaan;

**• Knop OK**:

**•**  druk kort om koppelingen te volgen en tekstvakken te activeren, om een contextmenu weer te geven/te verbergen en om het schermtoetsenbord te openen om het adres van een website in te voeren;

**•**  druk lang om een adresbalk te activeren.

De browser ondersteunt het downloaden van bestanden van internet. Gedownloade bestanden worden in de basismap van het interne geheugen van het apparaat opgeslagen.

Druk op het desbetreffende menuonderdeel als u de browser wilt afsluiten.
### **Foto**

Deze sectie wordt geopend in de fotoweergavemodus (alle foto's moeten zijn gedownload naar de map *Foto*). U kunt door foto's in de indelingen JPG, BMP, PNG en TIFF bladeren.

#### **Snake**

Het spel. Gebruik de navigatietoetsen om de slang te verplaatsen en voedsel te verzamelen. Wees op uw hoede voor muren en andere slangen!

#### **Sudoku**

Populaire Japanse puzzel.

**Navigatie**: gebruik de navigatietoetsen om door het raster en onderste deelvenster te navigeren. Klik op **OK** om in te voeren. **Met de knoppen Achteruit/Vooruit** schakelt u tussen het raster en het deelvenster.

**Besturingselementen**: als u een cijfer in een cel of raster wilt invoeren, kiest u eerst een cijfer, of eerst een cel waarin u een cijfer of een label wilt invoeren.

Eerst een cel:

**1.** Plaats een frame rond de gekozen cel en druk op **OK**.

**2.** Druk op **Achteruit** of **Vooruit** om naar het onderste venster te gaan en een cijfer (links) of labels (rechts) voor de opgegeven cel te kiezen. Druk op **ОК** om het item in te voeren.

**3.** Het gekozen cijfer wordt in de geselecteerde cel ingevoerd.

#### Eerst een cijfer:

**1.** Druk op **OK** in de cel met 'gegevens' (cijfers die bij aanvang van het spel bekend zijn) en op cijfers in het onderste venster.

**2.** Het gekozen getal wordt in het onderste deelvenster gemarkeerd om aan te geven dat het actief is.

**3.** Druk in de cel van het raster op **OK** om het gemarkeerde getal in een cel in te voeren.

> **OPMERKING:** Een getal in het onderste deelvenster blijft gemarkeerd tot een ander getal wordt gekozen.

Onderste deelvenster:

- : Vorige stap (vorige actie wordt geannuleerd).
- : Volgende stap (actieve stap na Vorige stap).
- : Cel wissen.

Hints:

: er wordt een hint weergegeven door instanties van het gekozen getal te markeren.

: labels verbergen die niet meer correct zijn voor een cel.

**Q** : er wordt een hint weergegeven over mogelijke labels voor een cel.

### **Boekwinkel**

De toepassing Boekwinkel biedt een snelle en eenvoudige manier om gelicentieerd inhoud van de Boekwinkel-portal naar uw apparaat te downloaden. De internetverbinding moet actief zijn.

# **Send-to-PocketBook**

Met de toepassing kunt u bestanden verzenden naar het e-mailadres van uw apparaat. Verzonden boeken worden automatisch naar uw apparaat gedownload als Wi-Fi is ingeschakeld.

# **Aan de slag met**

**1.** Ga als volgt te werk als u zich wilt registreren voor de Send-to-PocketBook-service:

- **•**  Start de toepassing:
	- **•**  via *Toepassingen > Send-to-PocketBook*;
	- **•**  of via *Instellingen > Accounts en synchronisatie*
	- *> Send-to-PocketBook*.

**OPMERKING:** De Wi-Fi-verbinding moet zijn ingeschakeld, anders wordt u gevraagd dit te doen.

**•**  Voer in de wizard uw contact-e-mailadres en het wachtwoord in;

**•**  Er wordt een e-mailbericht met de activeringskoppeling naar het opgegeven adres gestuurd. Volg deze koppeling om het e-mailadres van uw apparaat te ontvangen (bijvoorbeeld [gebruikersnaam@pbsync.com\)](mailto:username@pbsync.com).

> **OPMERKING:** Het contactadres wordt alleen gebruikt om de toepassing te verifiëren en het serviceadres van het apparaat [ge](mailto:username@pbsync.com)[bruikersnaam@pbsync.com](mailto:username@pbsync.com) wordt gebruikt om boeken naartoe te sturen als u ze naar uw apparaat wilt downloaden.

**2.** Werk de registratiewizard op het apparaat bij nadat u de toepassing hebt geactiveerd. Daarna kunt u over alle toepassingsfuncties beschikken en wordt de downloadmap voor ontvangen boeken, *Send-to-Pocket-Book*, in de bibliotheek gemaakt.

# **Bestanden verkrijgen**

Automatisch:

**1.** Bestanden die naar het service-e-mailadres van uw apparaat worden verstuurd, worden automatisch gedownload naar de downloadmap in de apparaatbibliotheek, mits er een internetverbinding is. Downloadmap is beschikbaar na verificatie vanuit de volgende locaties:

**•**  *Toepassingen > Send-to-PocketBook*

**•**  *Instellingen > Accounts en synchronisatie > Sendto-PocketBook > Ga naar map* in het contextmenu van de *downloadmap*

**•**  *Bibliotheek - Send-to-PocketBook*.

**2.** Standaard is *Send-to-PocketBook* de downloadmap, maar u kunt dit wijzigen tijdens de registratie of via *Instellingen > Accounts en synchronisatie > Send-to-PocketBook > Downloadmap*.

Handmatig:

Als u de inhoud van de downloadmap wilt wijzigen, kiest u in *Instellingen* de optie *Accounts en synchronisatie > Sendto-PocketBook > Bestanden ontvangen* of kiest u in *Bibliotheek* de optie *Bestanden ontvangen* in het contextmenu van de downloadmap.

Ontvangen bestanden zijn ook beschikbaar in de downloadmap van de bibliotheek van het apparaat.

#### **De lijst met vertrouwde afzenders**

Documenten kunnen naar het apparaat worden gedownload als ze afkomstig zijn van een adres dat voorkomt in de 'witte lijst' (lijst met vertrouwde afzenders).

Het adres dat bij de registratie is opgegeven, staat standaard in deze lijst.

Als het e-mailbericht dat naar uw apparaat wordt gestuurd van een onbekend adres komt, ontvangt u een bericht met de vraag of u deze afzender aan de 'witte lijst' wilt toevoegen. Na uw bevestiging kunt u bestanden ontvangen van het adres dat u aan uw apparaat hebt toegevoegd. Zo komt er geen spam op uw apparaat terecht.

# **STATUSBALK**

De statusbalk bevindt zich onder in het scherm en geeft de volgende service-informatie weer:

- Datum en tijd
- **•**  Accuniveau.

In de leesmodus worden ook het huidige paginanummer en het totale aantal pagina's weergegeven.

In dit hoofdstuk leert u hoe u e-boeken leest en de software van de reader configureert om zo comfortabel mogelijk te lezen.

Het apparaat ondersteunt de volgende boekindelingen: PDF, EPUB (met DRM-beveiliging); FB2, FB2.zip, TXT, RTF, HTML, HTM, CHM, DJVU, DOC, DOCX, TCR, PRC, MOBI, ACSM. U opent een boek door in de sectie *Laatste gebeurtenissen* of *Bibliotheek* in de titel van het boek op **OK** te drukken. Als u een boek eerder hebt geopend, wordt het geopend op de laatst gelezen pagina.

In sommige boekindelingen (bijv. FB2 of ePub, worden de pagina's geteld nadat het boek in de e-readertoepassing is geopend. Dit wordt aangegeven met het teken *'…'* in plaats van het aantal pagina's in de statusbalk. Tijdens de paginaberekening zijn niet alle functies beschikbaar.

#### **PAGINA'S OMSLAAN**

Gebruik de knoppen **Achteruit/Vooruit** of **Links/Rechts** om pagina's om te slaan. Door lang op **Achteruit/Vooruit** te drukken, slaat u 10 pagina's tegelijk om.

#### **VERWIJZINGEN VOLGEN**

Als een pagina voetnoten of verwijzingen bevat, kunt u de koppelingenmodus activeren door lang op **OK** te drukken. (Anders wordt het bericht weergegeven dat een pagina geen koppelingen bevat). Er wordt een cursor weergegeven en u kunt met de knoppen **Omhoog/Omlaag** een koppeling selecteren en op **OK** drukken om de koppeling te volgen.

#### **LETTERGROOTTE WIJZIGEN**

In boeken met de tekstindeling (ePub, FB2 enz., met uitzondering van PDF en DjVu) kunt u de lettergrootte wijzigen

met de toetsen **Omhoog/Omlaag**. Wanneer u de grootste/kleinste lettergrootte hebt bereikt, wordt de tekst weer in de kleinste/grootste lettergrootte weergegeven.

### **LEESMENU**

Druk op de knop **OK** om het menu van de e-reader te openen.

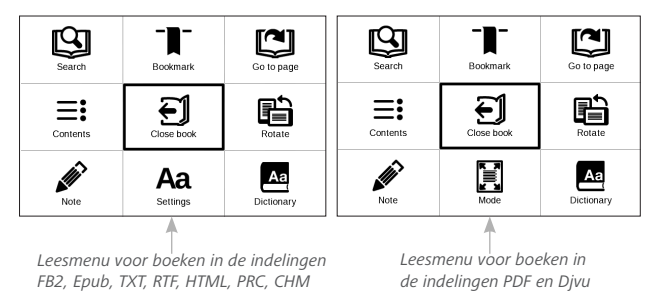

# $\equiv$ **I**nhoud

Hiermee opent u de gestructureerde inhoudsopgave van het boek als deze is opgenomen en anders een bericht dat de inhoudsopgave ontbreekt. Een actieve inhoudsopgave

bevat de inhoudsopgave, bladwijzers en notities die u tijdens het lezen hebt gemaakt. Als de inhoudsopgave uit meerdere niveaus bestaat, wordt het hoogste niveau gemarkeerd met een plusteken. Een uitgevouwen item wordt gemarkeerd met een minteken. Met de knoppen **Links/ Rechts** kunt u een geselecteerd niveau samenvouwen/ uitvouwen.

Gebruik de navigatietoetsen om door de tabel te bladeren. Druk kort op **OK** als u een geselecteerd hoofdstuk wilt openen, en druk lang op **OK** als u het contextmenu wilt openen.

Vanuit dit menu kunt u een item in de inhoudsopgave openen, notities (tekst of afbeeldingen) en bladwijzers bewerken of verwijderen en een geselecteerd niveau uitvouwen of samenvouwen. Met de optie *Instellingen* van het contextmenu kunt u configureren welke elementen u wilt weergeven:

- Inhoud:
- **•**  Notities;
- **•**  Bladwijzers.

# **Ga naar pagina**

Als u een pagina wilt selecteren, verplaatst u de schuifknop met de knoppen **Links/Rechts** naar links of rechts. Druk op **OK** om naar een geselecteerde pagina te gaan. Als u de exacte pagina wilt openen, drukt u op *Paginanummer invoeren* en drukt u op *OK* nadat u met het schermtoetsenbord het gewenste paginanummer hebt ingevoerd . Terwijl u de schuifknop instelt of een paginanummer invoert, wordt op de achtergrond een paginavoorbeeld geopend. Als u het menu verlaat door op **Achteruit** te drukken, blijft dezelfde pagina geopend.

De naam van het hoofdstuk wordt onder de schuifbalk weergegeven.

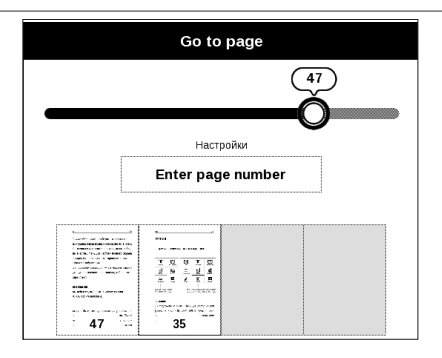

**OPMERKING** Alleen de hoofdstukken op het hoogste niveau worden in een schuifbalk gemarkeerd.

In de secties *Laatst geopend* worden miniatuurafbeeldingen van de laatste vier geopende pagina's weergegeven.

# **Zoeken**

De zoekmodus werkt alleen in boeken die een tekstlaag bevatten. Als u tekst in het boek wilt zoeken, kunt u deze via het schermtoetsenbord invoeren. De gevonden tekst wordt gemarkeerd en u kunt met de navigatietoetsen

**Links/Rechts** tussen de gevonden items schakelen. Druk op **OK** als u de zoekmodus wilt verlaten.

> **OPMERKIING** De zoekmodus is niet beschikbaar voor DJVU-boeken.

# **T** Bladwijzers

Hiermee voegt u een bladwijzer aan de huidige pagina toe. Nadat u een bladwijzer aan een pagina hebt toegevoegd, wordt in de rechterbovenhoek een bladwijzer weergegeven.

Alle bladwijzers worden in de inhoudsopgave weergegeven. Als u een bladwijzer wilt verwijderen, selecteert u het betreffende menu-onderdeel opnieuw.

# Aa Instellingen

Voor FB2-, TXT-, RTF-, HTML-, PRC- en CHM-boeken kunt u de meest comfortabele leesinstellingen opgeven: lettertype, lettergrootte (u kunt de lettergrootte wijzigen met de

navigatietoetsen **Omhoog/Omlaag**), regelafstand, breedte van paginamarges en codering (voor TXT- en HTML-boeken). FB2-boeken hebben twee vernieuwingsmodi: *Beste kwaliteit* (standaard) of *Hoge snelheid*.

U kunt de leesrichting instellen op van links naar rechts (standaard) of van rechts naar links (bijv. voor Arabische of Hebreeuwse teksten).

# **Modus**

Voor PDF- en DjVu-boeken wordt het menu-onderdeel *Modus* in plaats van *Instellingen* weergegeven. U selecteert de weergavemodus met de toetsen **Links/Rechts**. U kunt kiezen uit de volgende modi:

**•**  *Kantlijnen bijsnijden*: hiermee kunt u de marges minder breed of hoog maken. Definieer met een joystick de marge die u wilt bijsnijden en druk op **OK.** Verplaats de pijlknoppen met een joystick om de breedte en hoogte van de marges in te stellen. Kies *Accepteren* nadat u het

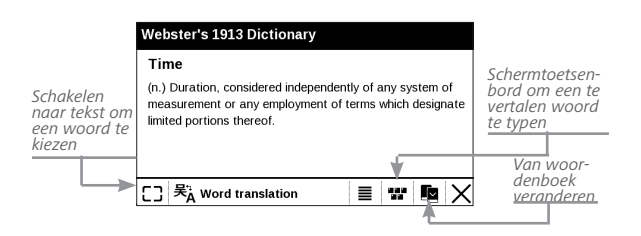

bijsnijdgebied hebt geselecteerd. Geef daarna de instellingen voor bijsnijden op: heel document, oneven pagina's, even pagina's of alleen huidige pagina. Bevestig uw keuze door op *Accepteren* te klikken.

- **•**  *Breedte aanpassen*: hiermee kunt u de paginaschaal aan de schermbreedte aanpassen;
	- **•**  *De volledige pagina*: één pagina wordt geschaald;

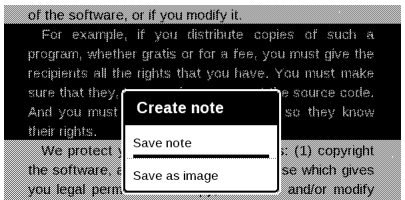

**•**  *Kolommen*: om boeken met kolommen te lezen. Gebruik de navigatieknoppen als u door de pagina wilt navigeren. Wanneer de onderkant van de pagina is bereikt, wordt een pagina omgeslagen;

**•**  *Opnieuw plaatsen*: in deze modus wordt tekst zo opgemaakt dat deze volledig op een pagina wordt weergegeven. U kunt de lettergrootte wijzigen met de toetsen **Omhoog** en **Omlaag**. Sommige afbeeldingen en tabellen kunnen in deze modus niet worden weergegeven. De modus Opnieuw plaatsen wordt alleen ondersteund voor PDFboeken. Sommige tabellen en afbeeldingen kunnen in de modus *Opnieuw plaatsen* niet worden weergegeven.

# **Woordenboek**

Vertaling van één woord. Standaard kunt u het woord dat u wilt vertalen met de cursor markeren, waarna de vertaling in het woordenboek automatisch wordt opgezocht. Druk op **OK** als u naar een werkbalk wilt schakelen.

# **E** Draaien

Hiermee verandert u de schermoriëntatie: selecteer de gewenste richting met de navigatietoetsen.

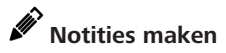

U kunt de notitiemodus activeren door lang op **Omlaag** te drukken of door op de betreffende menu-optie te drukken.

Boven in het scherm wordt een afzonderlijk gebied weergegeven. Gebruik de knoppen **Omhoog**, **Omlaag** om de plaats te kiezen waar u de notitie wilt starten, en druk op **OK** om de bovenmarge van de notitie in te stellen. Gebruik de navigatieknoppen om een tekstfragment te selecteren en druk op **OK** om de ondermarge van de notitie in te stellen. In het volgende menu wordt gevraagd of u het geselecteerde fragment wilt opslaan als een afbeelding of tekst (indien beschikbaar) of het maken van een notitie wilt annuleren.

U kunt notities bekijken door in het beginmenu de opdracht *Notities* te kiezen. Druk in de notitie op **OK** als u wilt schakelen naar de pagina waarop de notitie is gemaakt.

# **E** FEN BOEK SLUITEN

Als u een boek wilt sluiten, selecteert u deze opdracht in het leesmenu.

# **Instellingen**

In dit hoofdstuk leert u hoe u de interface en softwarefuncties van het apparaat configureert voor een zo comfortabel mogelijk gebruik. Selecteer de sectie *Instellingen* in het beginmenu om het apparaat te configureren. Alle wijzigingen worden toegepast wanneer u de sectie verlaat.

Indien u problemen met de nieuwe instellingen ondervindt, kunt u het apparaat in de veilige modus met de fabrieksinstellingen starten. U start de veilige modus door tijdens het opstarten van het apparaat de knop **Achteruit** ingedrukt te houden.

#### **AANPASSEN**

*Open bij het opstarten het* laatst geopende boek of het beginmenu.

*'Apparaat uit'-logo*: de afbeelding wordt weergegeven wanneer het apparaat is uitgeschakeld. U kunt een voorblad van het laatst geopende boek instellen door *voorblad* in te stellen.

> **OPMERKING** U kunt vanuit de toepassing *Foto* ook uw eigen afbeelding als een logo instellen. Raadpleeg de sectie *Foto* voor meer informatie.

#### Instellingen

*Lettertype* Als u een eigen lettertype wilt gebruiken, kopieert u de lettertypebestanden naar de map *system/ fonts* in het intern geheugen

> **LET OP!** De map *System* is standaard verborgen. Wijzig de parameters op uw computer als u deze wilt weergeven**.**

*Er is een standaardthema* ingesteld. Als u een ander thema wilt gebruiken, downloadt u een bestand met de PBTindeling naar de map *system/themes.*

*Toetstoewijzingen*. In deze sectie kunt u hardwaretoetsen opnieuw toewijzen. Als u de functie van een toets wilt wijzigen, selecteert u de toets en de gewenste actie in de lijst.

### **NETWERK**

In deze sectie kunt u de parameters voor de netwerkverbinding instellen.

*Netwerktoegang*: aan of uit. Na de activering van de netwerktoegang worden de volgende instellingen weergegeven:

**•** *Automatische verbinding* aan of uit.

**•**  *Verbinding met verborgen netwerk*: raadpleeg de sectie *Verbinding maken met internet* in deze handleiding voor meer informatie.

**•**  *Beschikbare netwerken*: een lijst met beschikbare netwerken. Kies een netwerk om de bijbehorende parameters weer te geven: netwerknaam (SSID), signaalsterkte, beveiliging, IP-adres, netwerkmasker, hoofdgateway, DNS.

**OPMERKING** Als in plaats van *Beschikbare netwerken* de melding Scannen wordt weergegeven, betekent dit dat het apparaat bezig is met het zoeken naar beschikbare netwerken.

#### **DATUM/TIJD**

In deze sectie kunt u de datum, tijd, tijdzone en klokindeling instellen. U kunt ook *Tijd synchroniseren* of *Auto-tijdsynchronisatie* instellen als u de tijd/datum van het netwerk wilt gebruiken.

#### **TAIFN**

**Taal**: selecteer de interfacetaal van het apparaat.

**Toetsenbordindelingen**: in deze sectie kunt u maximaal 3 toetsenbordindelingen toevoegen.

**Woordenboeken configureren.** In deze sectie kunt u woordenboeken uitschakelen die u tijdens de vertaling of in de toepassing *Woordenboek* niet in de lijst wilt weergeven.

# **ACCOUNTS EN SYNCHRONISATIE**

**Boekwinkel**: in deze sectie kunt u uw aanmelding en wachtwoord voor registratie bij de Boekwinkel invoeren.

**Send-to-PocketBook**: de volgende opties zijn beschikbaar:

**•**  *PocketBook-account:* het e-mailadres van uw account.

**•** *Aanmelden/Afmelden*: als u zich niet voor de toepassing hebt geregistreerd, voert u uw e-mailadres en wachtwoord in om u te registreren. Als u zich wel hebt geregistreerd, wordt het e-mailadres weergegeven, waarnaar u boeken kunt verzenden. U kunt zich afmelden bij Send-to-PocketBook.

**•**  *Nu bestanden ontvangen*: De inhoud van de *downloadmap* wordt bijgewerkt. Controleer vóór het bijwerken of het apparaat is verbonden met internet.

**•**  *Bestanden automatisch ontvangen*: *Aan* of *Uit*. Bestanden die naar het apparaatadres gebruikersnaam@ pbsync.com zijn verzonden, worden automatisch bijgewerkt in de downloadmap, mits er een Wi-Fi-verbinding is. U kunt het automatisch ontvangen van bestanden uitschakelen om de prestaties van het apparaat te verbeteren.

**•**  *Downloadmap*: locatie van ontvangen bestanden. De map *Send-to-PocketBook* is standaard ingesteld. U kunt een andere map kiezen of een nieuwe maken in het interne geheugen van het apparaat of op de externe SD-kaart.

**•**  *Over de service*: meer informatie over de service.

#### **Adobe DRM**

Als u zich wilt registreren, voert u uw *Aanmelding* (emailadres) en *wachtwoord* in. Wanneer bent geregistreerd, worden uw aanmelding en het item *Adobe* 

*DRM-autorisatie verwijderen* weergegeven*.* Na verwijdering zijn alle documenten met DRM-beveiliging niet meer beschikbaar.

# **GEAVANCEERDE INSTELLINGEN**

# **Gebruikersprofielen**

Hier kunt u maximaal 6 gebruikersprofielen configureren (5 daarvan worden in het interne geheugen opgeslagen en 1 op de MicroSD-kaart). Elk profiel bevat de status van afzonderlijke boeken, laatst geopende boeken, bladwijzers, notities, favorieten en vooraf geconfigureerde netwerkverbindingen.

Als u een nieuw profiel wilt toevoegen, opent u het corresponderende item. U wordt gevraagd een bestemming in te stellen (lokaal geheugen of SD-kaart) en de naam in te voeren met behulp van het schermtoetsenbord. Daarna worden de hierboven genoemde parameters in dit profiel opgeslagen.

U kunt een profiel activeren door het te openen. In het contextmenu van het profiel kunt u de avatar wijzigen, het profiel naar een nieuw profiel kopiëren (naar de SD-kaart of het interne geheugen), de naam van het profiel wijzigen of het profiel verwijderen.

# **Systeem**

*Intern geheugen formatteren*: met deze actie wist u **alle** gegevens, behalve de systeembestanden.

> **WAARSCHUWING** Als u alle gegevens op het apparaat moet wissen, gebruik dan alleen deze functie. Probeer niet het interne geheugen van het apparaat via uw pc te formatteren.

*SD-kaart formatteren*: met deze actie wist u alle gegevens van de externe MicroSD-kaart.

*Back-up & herstel*

**•**  *Fabrieksinstellingen*: hiermee herstelt u de standaardfabrieksinstellingen van het apparaat en wist u alle

gebruikersinstellingen. Andere gegevens (zoals boeken, foto's) gaan niet verloren.

**•**  *Configuratie back-uppen naar SD*: met deze actie maakt u een back-upmap op een externe MicroSD-kaart, waarna alle systeeminstellingen daar worden opgeslagen. U wordt gevraagd de bestandsnaam in te voeren met behulp van het schermtoetsenbord.

**•**  *Configuratie herstellen*: selecteer in een lijst het configuratiebestand dat u wilt herstellen.

#### *Bibliotheek*

Deze sectie is bedoeld om de Library-database te optimaliseren.

**•**  *Library-gegevensupdate*: stel de parameters in voor het bijwerken van de Library-database:

**•**  *Uit*: database wordt niet bijgewerkt.

**•**  *Eenmaal: database wordt bijgewerkt nadat u de sectie Configuratie hebt verlaten. Na het bijwerken wordt de parameter gewijzigd in Uit.*

**•** *Automatisch*: database wordt bijgewerkt telkens nadat een boek in de bibliotheek is geopend, gekopieerd of verwijderd (inclusief overschakelen naar MicroSD-kaart).

**•**  *Database optimaliseren*: oude databasevermeldingen worden verwijderd. Als u de optimalisatie wilt uitvoeren, stelt u de parameter in op *Eenmaal* en verlaat u de sectie *Instellingen*. Na de optimalisatie wordt de parameter gewijzigd in *Uit*.

*Pakketten verwijderen*: hiermee kunt u woordenboeken verwijderen. Selecteer de items die u wilt verwijderen, druk op **Achteruit** om de sectie te verlaten en bevestig de verwijdering in het daarop volgende dialoogvenster*.*

*USB-modus*: stel in hoe het apparaat standaard een USBverbinding afhandelt: *Pc-verbinding*, *Opladen* of *Gebruiker vragen*

### **Privacy**

*Configuraties met wachtwoord beveiligen*: in deze sectie kunt u uw instellingen met een wachtwoord beveiligen. Selecteer de sectie *Wachtwoord instellen* en voer het wachtwoord in met behulp van het schermtoetsenbord. Voortaan moet u telkens wanneer u naar de sectie *Instellingen* gaat uw wachtwoord invoeren. U kunt het wachtwoord verwijderen of wijzigen door het daartoe bestemde item te selecteren. Om verder te gaan, wordt u opnieuw naar uw wachtwoord gevraagd.

*Diagnostiek en gebruik*: de software verstrekt PocketBook informatie over bepaalde acties die de gebruiker op het apparaat heeft uitgevoerd. Deze informatie wordt gebruikt om het apparaat en de service aan gebruikers verder te kunnen verbeteren. Het serienummer en andere persoonlijke gegevens van de gebruiker worden niet opgeslagen. U kunt deze optie om statistische gegevens te verzamelen uitschakelen in de sectie *Diagnostiek en gebruik*.

### **Tekst renderen**

goede kwaliteit of hoge snelheid.

### **Volledige paginavernieuwing**

selecteer na hoeveel pagina's het scherm volledig moet worden bijgewerkt. Het item *Altijd* geeft de beste kwaliteit, maar verbruikt de meeste energie. Een lagere frequentie kan tot gevolg hebben dat er details van vorige pagina's op een scherm blijven staan.

#### **Waarschuwing Groot bestand**

Als deze instelling is ingeschakeld, wordt een melding weergegeven wanneer u een bestand probeert te openen dat groter is dan 25 MB.

#### **Demomodus**

hiermee schakelt u over naar de demomodus van het apparaat. Als u de demomodus wilt activeren, stelt u het item *Demomodus* in op *Aan*.

### **ACCU SPAREN**

Hier kunt u het accuniveau bekijken en parameters instellen waarmee u de accu kunt sparen:

**•** *Accu percentage*

**•**  *LED-lampjes*: u kunt LED-lampjes uitschakelen door in deze sectie de instelling *Uit* te selecteren.

**•** *Apparaat vergrendelen na*: stel de periode van inactiviteit in waarna het apparaat wordt vergrendeld: uit, 5 min, 10 min.

**•** *Apparaat uit na*: stel de periode van inactiviteit in waarna het apparaat wordt uitgeschakeld: 10, 20, 30 of 60 minuten.

#### **OVER HET APPARAAT**

De volgende informatie over het apparaat wordt weergegeven:

*Apparaatmodel* (model, serienummer, hardwareplatform, Wi-Fi MAC-adres),

*Geheugen* (operatief geheugen, totaal en beschikbaar intern geheugen en MicroSD-kaart),

*Software*

**•**  *Firmwareversie*,

**•**  *Software-update*: het apparaat zoekt in de volgende volgorde naar updates: MicroSD-kaart (indien geïnstalleerd), intern geheugen en internet.

**•** *Auto-update*: schakelt het automatisch zoeken naar updates in of uit.

*Juridische informatie*: licentie en informatie over toepassingen van derden die op het apparaat worden gebruikt.

**WAARSCHUWING!** Firmware-update is een belangrijke handeling, waarmee de beheersoftware van het apparaat wordt gewijzigd. In het geval hier een fout wordt gemaakt, kan het besturingsprogramma worden beschadigd en zal reparatie bij het servicepunt nodig zijn. Voer de instructies in onderstaande procedure voor de upgrade nauwgezet uit.

U kunt de firmware op twee manieren bijwerken.

#### **Automatische update**

U start een automatische software-update door *Instellingen > Over het apparaat > Software > Software-update* te selecteren.

Het apparaat zal eerst de beschikbare updatebronnen in de volgende volgorde controleren:

- **•**  MicroSD-kaart (indien geïnstalleerd);
- **•**  Intern geheugen;

**•**  Internet.

Als de standaard internetverbinding niet is ingesteld, wordt u gevraagd verbinding te maken met een van de beschikbare draadloze netwerken.

U kunt automatische updates ook activeren door *Instellingen > Over het apparaat > Software > Auto-update* in te schakelen. In dat geval maakt het apparaat alleen gebruik van een Wi-Fi-verbinding.

> **OPMERKING:** U kunt de versie van uw Firmware controleren in *Beginmenu > Instellingen > Over het apparaat > Software.*

### **Handmatige update**

**1.** Ga op uw pc naar de website www.pocketbookint.com. Selecteer uw land.

**2.** Klik in het bovenste menu op de knop *Support*. Selecteer het hardwaremodel van uw apparaat.

**3.** Download de *Firmware* naar uw pc.
**4.** Pak de inhoud van het archiefbestand SWUPDATE. BIN uit en kopieer deze naar de basismap van de MicroSDkaart of het interne geheugen van het apparaat.

**5.** Schakel het apparaat uit door op de knop **Aan/Uit** te drukken.

**6.** Schakel het apparaat in door op de knop **Aan/Uit** te drukken.Houd de knoppen **Achteruit** en **Vooruit** tegelijkertijd ingedrukt tot het bericht *Firmware bijwerken…* in het scherm wordt weergegeven.

**7.** Volg de instructies op het scherm met afbeeldingen: *sluit USB-kabel aan op het apparaat* en *druk op middelste toets*

> **OPMERKING** Als het firmwarebestand zich op de SD-kaart bevindt, heeft dit tijdens het updateproces een hogere prioriteit dan het bestand dat zich in de basismap van het apparaat bevindt.

#### **Probleemoplossing**

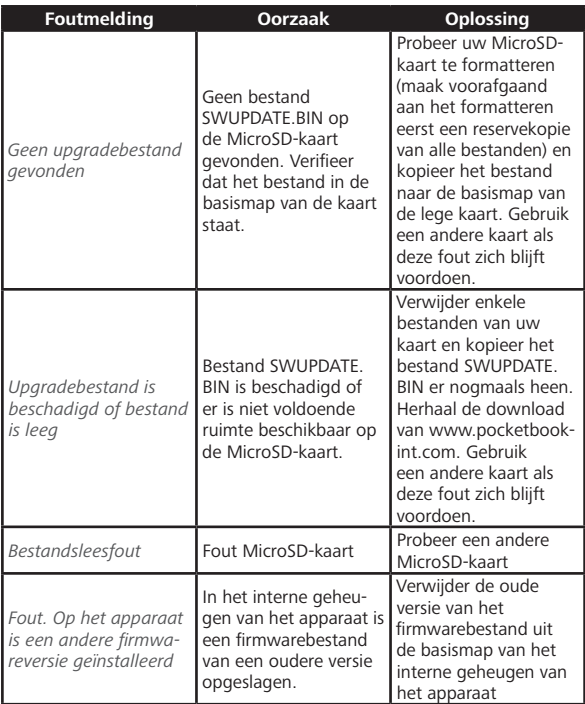

# **Probleemoplossing**

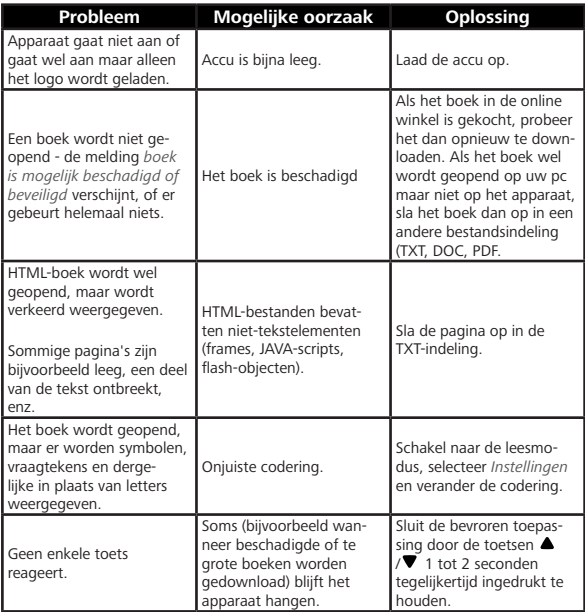

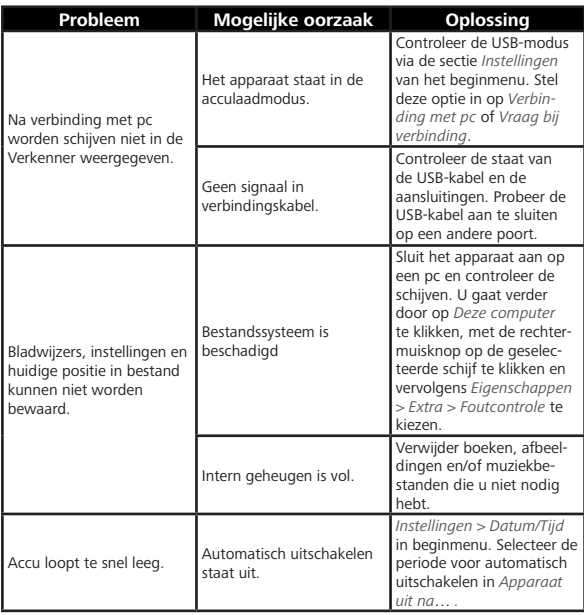

## **Klantondersteuning**

Gedetailleerde informatie over servicepunten in uw land vindt u via onderstaande contactgegevens:

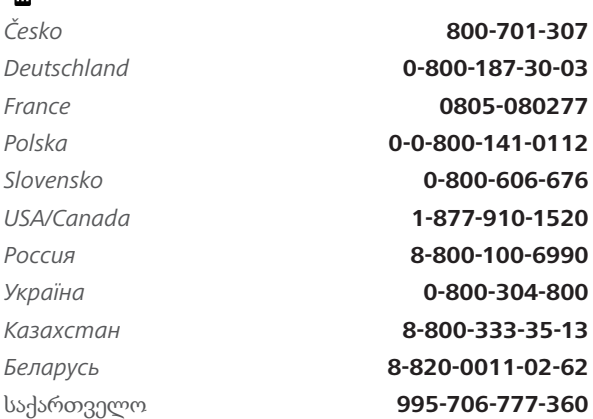

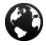

www.pocketbook-int.com/support/

help@pocketbook-int.com

### **Naleving van internationale normen**

**Productnaam:** *PocketBook Basic 2* **Modelnummer**: *PocketBook 614*

De EUT moet worden gevoed uit een USB-poort van een conforme begrensde stroombron van een PC of notebook.

De EUT moet worden gevoed door een adapter vanaf een conforme begrensde stroombron.

Uitgangsspanning: DC 5V 1A

Deze apparatuur is voorzien van het 0678-merk en kan overal in de Europese Gemeenschap worden gebruikt.

Dit betekent conformiteit met R&TTE-richtlijn 1999/5/EC.

Frankrijk - 2,4 GHz voor Europees Frankrijk.

In alle departementen van Europees Frankrijk mogen frequenties voor draadloos LAN zowel publiek als privaat onder de volgende voorwaarden worden gebruikt:

**•**  Gebruik binnenshuis: maximaal vermogen (EIRP\*) van 100 mW voor de gehele frequentieband 2400-2483,5 MHz

**•**  Gebruik buitenshuis: maximum vermogen (EIRP\*) van 100 mW voor de frequentieband 2400-2454 MHz en met maximum vermogen (EIRP\*) van 10 mW voor de frequentieband 2454- 2483 MHz.

> **BELANGRIJK**: Zonder toestemming aangebrachte veranderingen of aanpassingen aan dit product kunnen de conformiteit met EMC en draadloos schaden en uw recht op bediening van dit product tenietdoen. Voor dit product is naleving van EMC aangetoond onder omstandigheden met gebruik van conforme randapparaten en afgeschermde kabels tussen systeemcomponenten. Het is van belang dat u conforme randapparaten en afgeschermde kabels tussen systeemcomponenten gebruikt om de kans op interferentie met radio's, televisies en andere elektronische apparatuur te verkleinen.

#### **Informatie over certificering (SAR)**

Het apparaat voldoet aan richtlijnen voor blootstelling aan radiogolven.

Uw apparaat is een radiozender en -ontvanger. Het is ontworpen om de door internationale richtlijnen aanbevolen grenzen voor blootstelling aan radiogolven niet te overschrijden. Deze richtlijnen zijn ontwikkeld door de onafhankelijke wetenschappelijke organisatie ICNIRP en bevatten veiligheidsmarges om de veiligheid van alle personen te waarborgen, ongeacht hun leeftijd en gezondheidstoestand.

De blootstellingsrichtlijnen voor apparatuur worden uitgedrukt in de als Specific Absorption Rate of SAR bekend staande meeteenheid. De SAR-grenswaarde in de ICNIRP-richtlijnen bedraagt 2,0 W/kg (watt/ kilogram) gemiddeld over tien gram lichaamsweefsel. De tests voor SAR worden uitgevoerd in standaard bedieningsstanden, waarbij het apparaat in alle gemeten frequentiebanden het hoogst toegestane vermogen uitzendt. Het werkelijke SARniveau van een werkend apparaat kan onder de maximumwaarde

liggen, omdat het apparaat is ontworpen om niet meer energie te gebruiken dan nodig is om verbinding te maken met het netwerk.

Deze apparatuur voldoet aan de aanbeveling van de Europese Raad van 12 juli 1999 betreffende de beperking van blootstelling van de bevolking aan elektromagnetische velden [1999/519/EC].

> *PocketBook International S.A. Crocicchio Cortogna, 6, 6900, Lugano, Zwitserland Tel. 0800-187-3003*

Ontworpen door Obreey Products. Gemaakt in PRC Bevat Reader® Mobile-technologie van Adobe Systems Incorporated

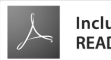